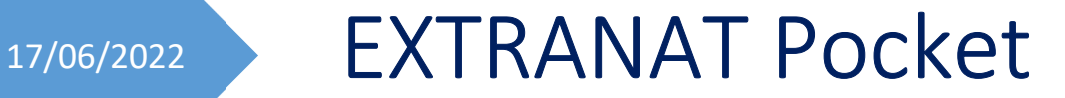

# **GESTION D'UNE COMPETITION**

**Fascicule n°3 TRAITEMENT JURY FORFAITS ADJONCTION NAGEURS(SES)**

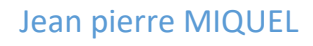

### *Traitement de la compétition*

Pour cela cliquer sur « retour au menu principal » puis sur « traitement de la compétition »

La page « Saisie » s'affiche

Dès que la distribution est effectuée, toute modification possible s'effectuera dans cette partie

### **1 Onglet Planning et Jury**

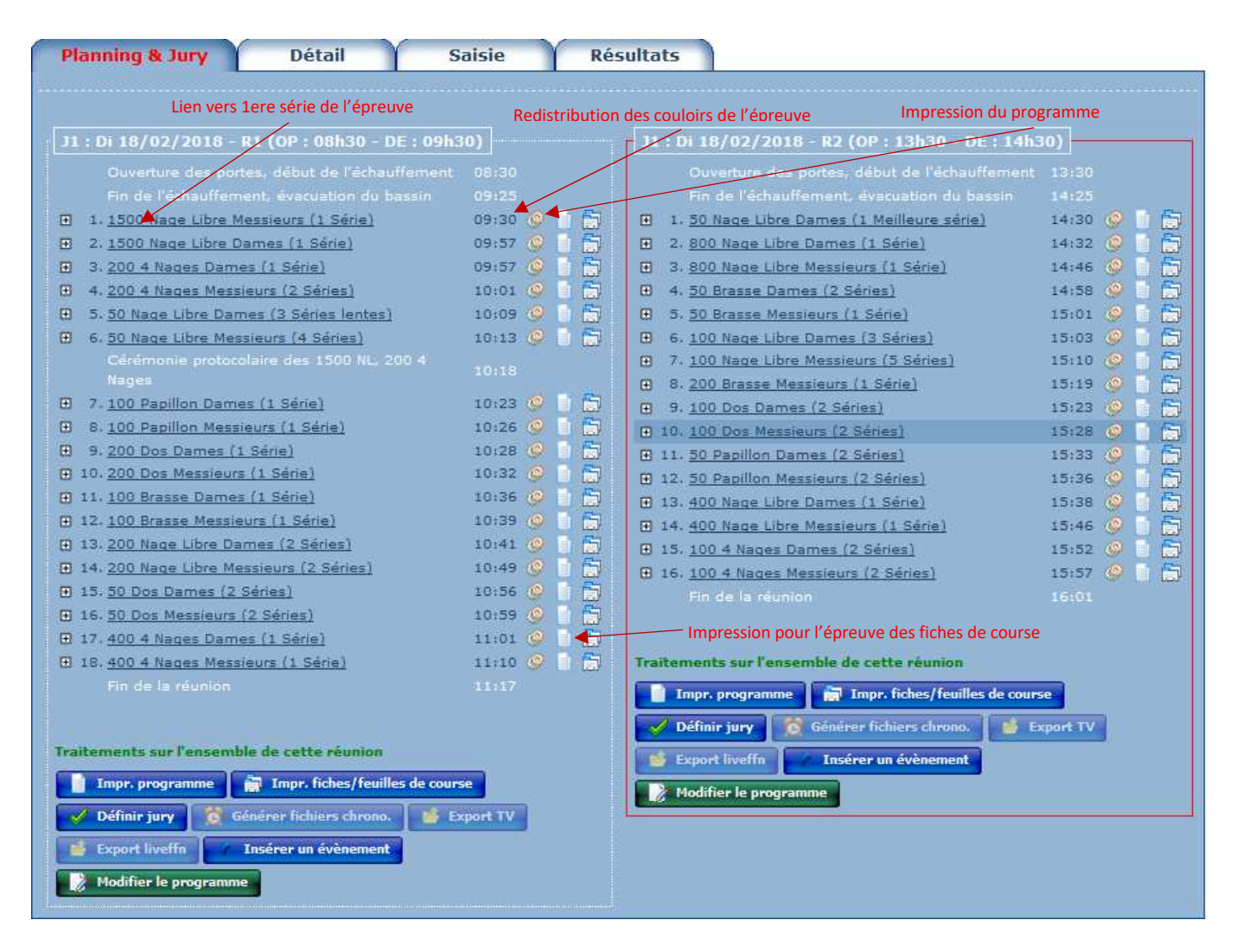

#### **Définition du Jury**

• Lors de l'engagement de ses nageurs, le club a la possibilité d'inscrire également ses officiels qui seront présents lors de la compétition. Chaque officiel à partir de son espace personnel peut également le faire.

Lorsque on choisit le bouton jury la page suivante s'ouvre :

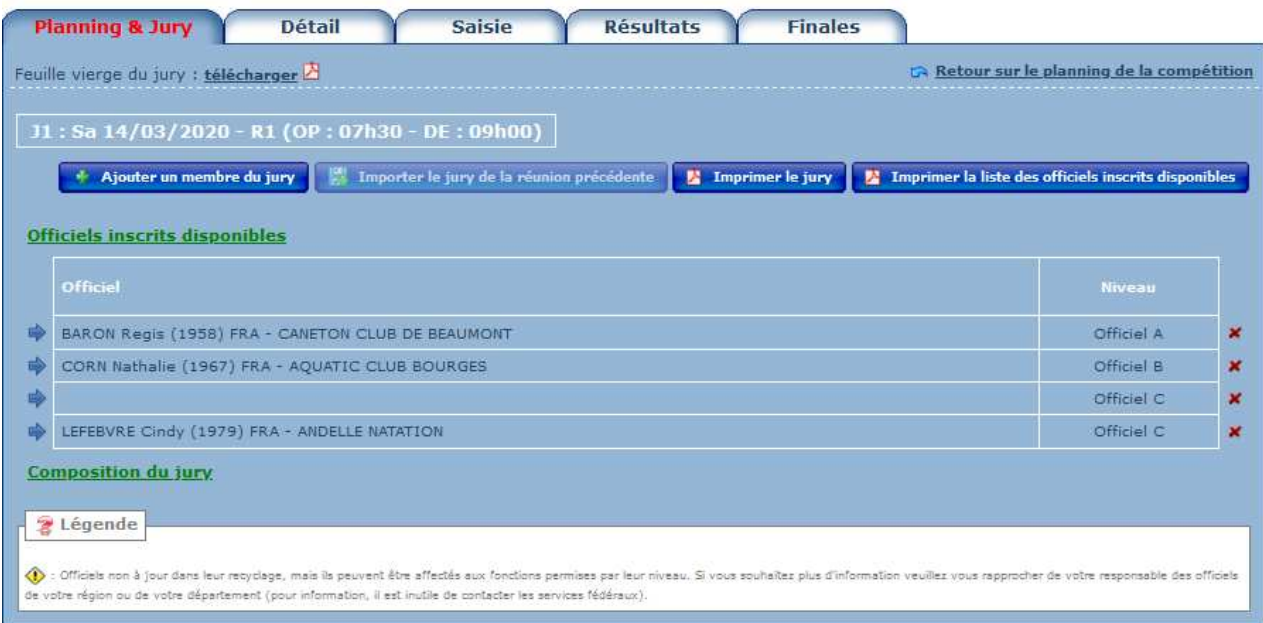

Pour les officiels présents sur cette liste il suffira en cliquant sur la flèche bleue de les affecter. Pour les autres vous devrez les saisir complètement

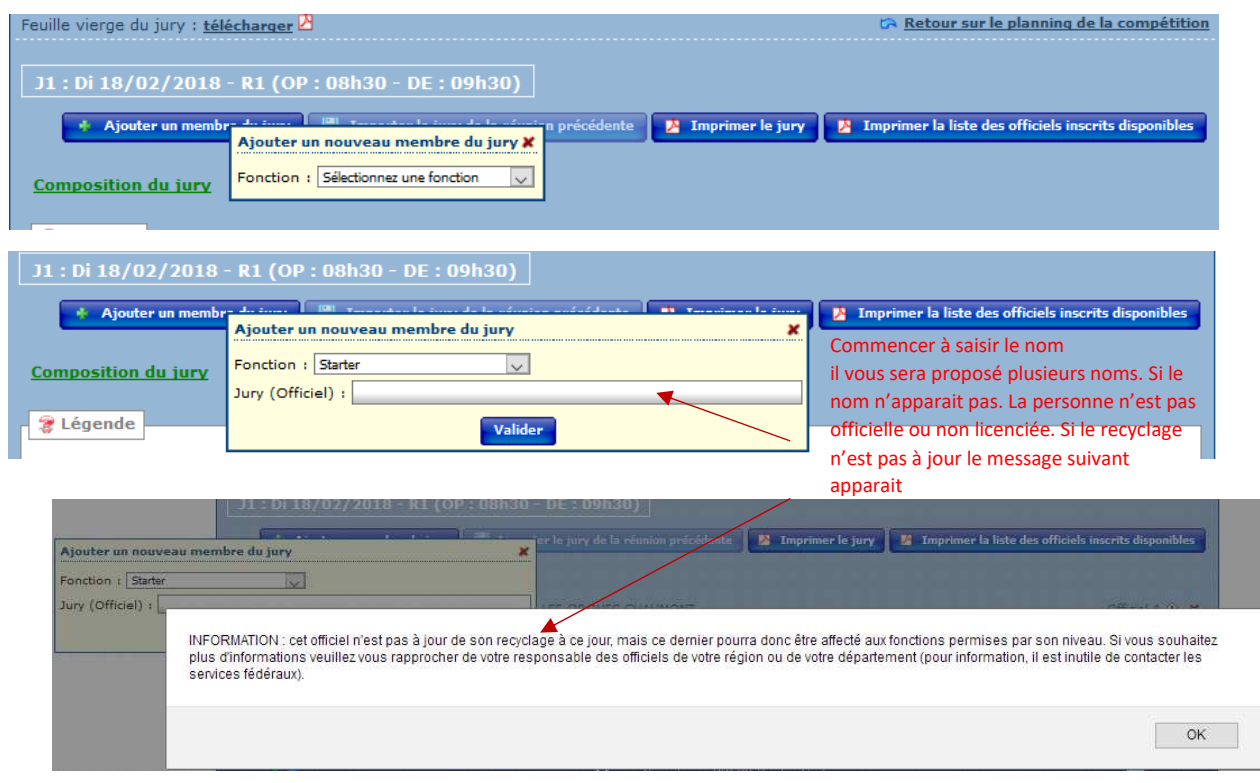

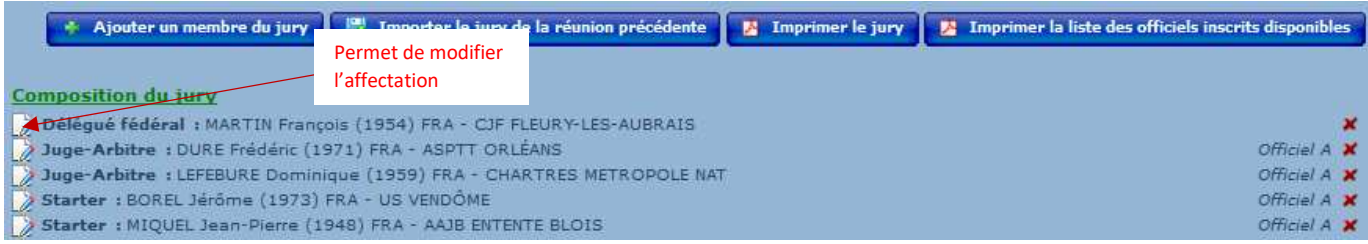

Vous avez la possibilité d'inscrire les officiels de deux autres manières qui font appel à l'utilisation de la page « jury.php ». Ces deux méthodes sont décrites dans l'annexe 1

Vous obtiendrez une liste des officiels inscrits disponibles

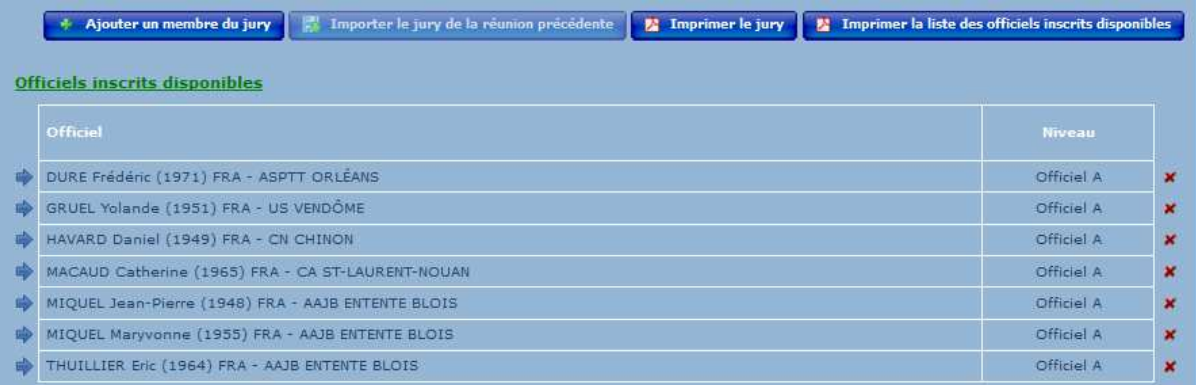

#### **Fiches de course ou feuilles de chronométrage**

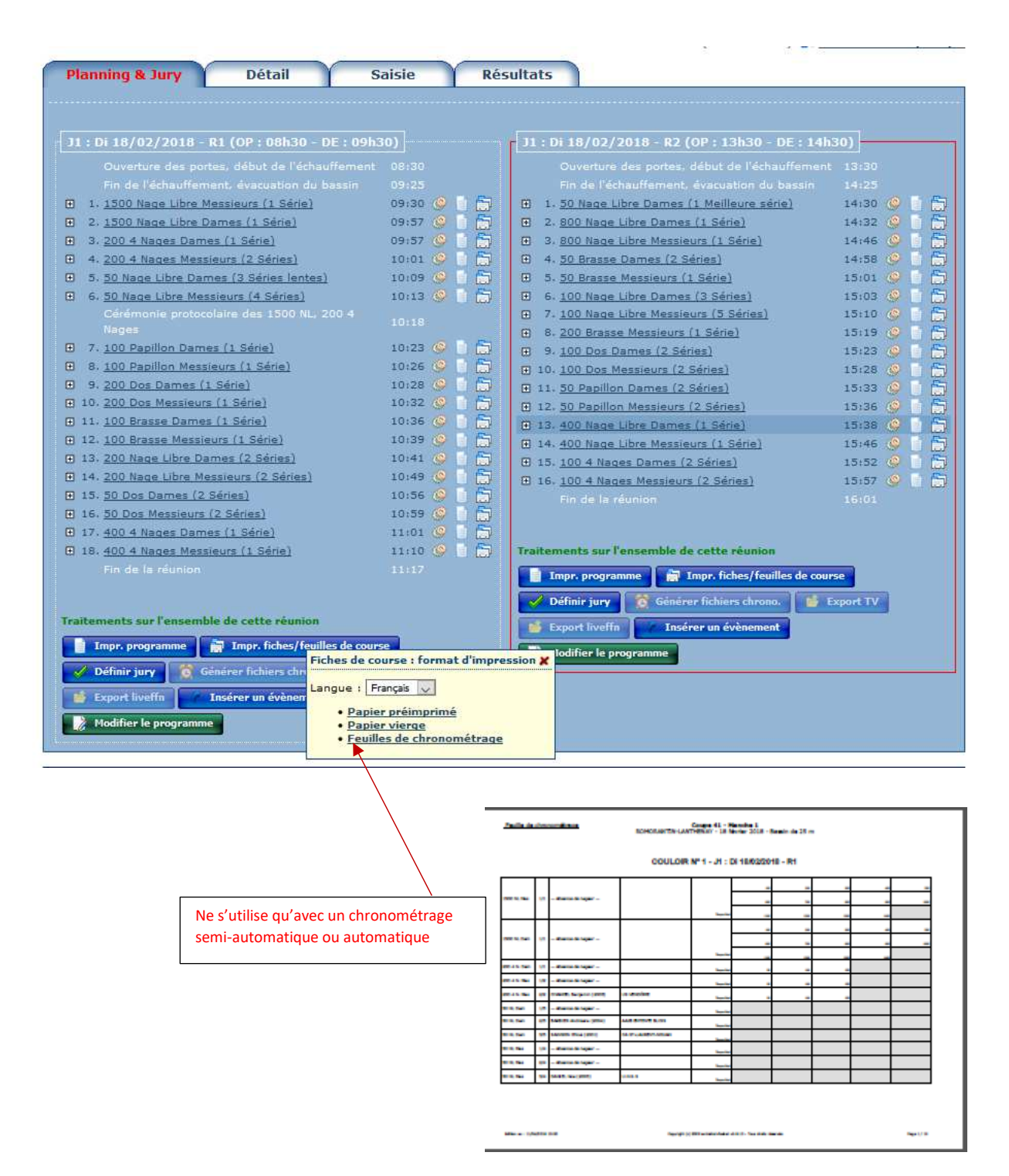

Inconvénient de cette méthode

 Lorsque l'on veut vérifier les temps entre le chronométrage automatique et semi auto, ce dernier étant inférieur de manière significative, il est nécessaire de demander au chronométreur de la ligne son temps

### **2 Onglet Détail**

Cet onglet est similaire à celui qui se trouve dans Préparation de la compétition / Engagements/engagement & composition relais avec quelques points supplémentaires

### **Compétition individuelle**

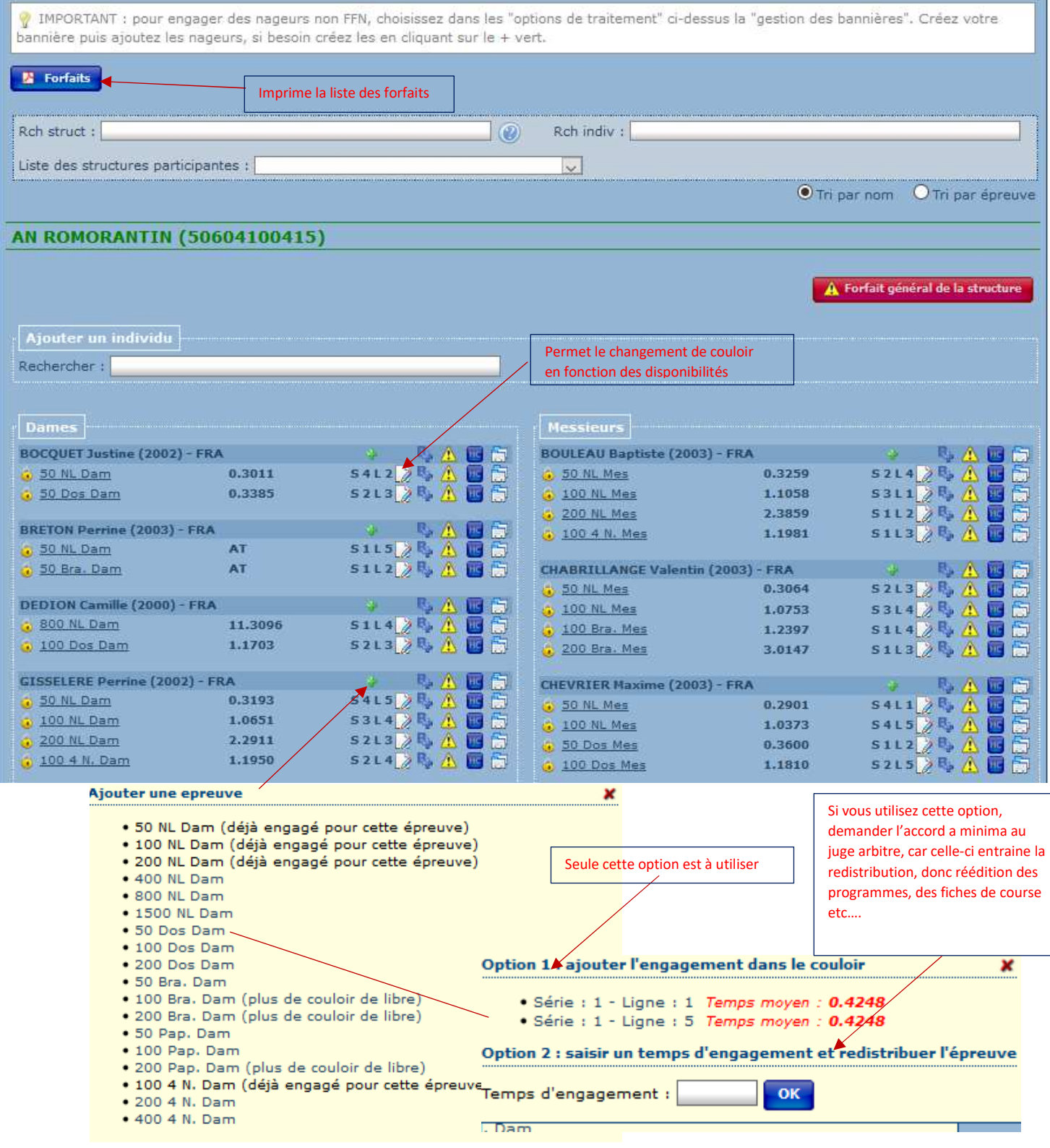

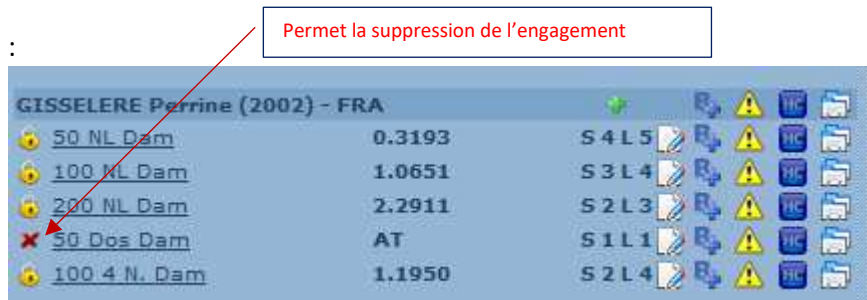

#### **Adjonction d'un nageur**

Exemple dans la bannière UNSS ; il y a eu erreur sur le prénom donc déclaration du forfait pour celui engagé et ajout du nageur

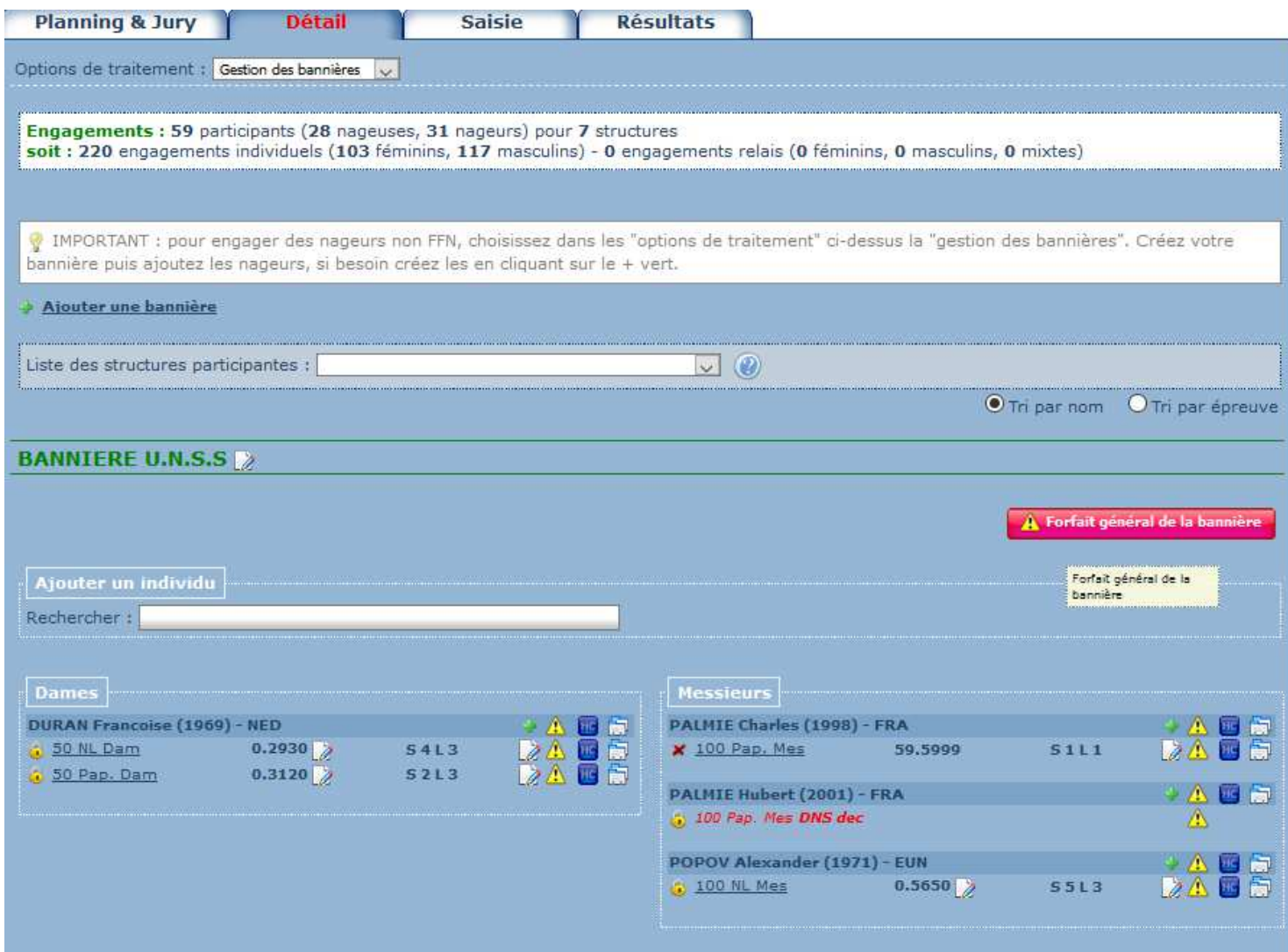

#### **Compétition individuelle comprenant des relais**

En plus des opérations qui peuvent être effectuées à l'identique d'une compétition individuelle. Sont décrits ci-dessous celles spécifiques aux relais.

Lors des engagements de relais le club n'a pas l'obligation de déclarer la composition de ses relais et il a la possibilité de modifier la composition ou l'ordre des nageurs.

Ces règles à priori ne sont édictées dans les règlements généraux mais dans le règlement de la compétition exemple : Championnats de France Elite

*Les relais du jour devront être composés une demi-heure avant la fin de l'échauffement du matin. Ils pourront être modifiés jusqu'à une demi-heure avant l'échauffement de l'après-midi. Tout forfait non déclaré fera l'objet d'une pénalité de 160€.* 

#### *Il est donc impératif de définir les règles au plus tard au début de la compétition*

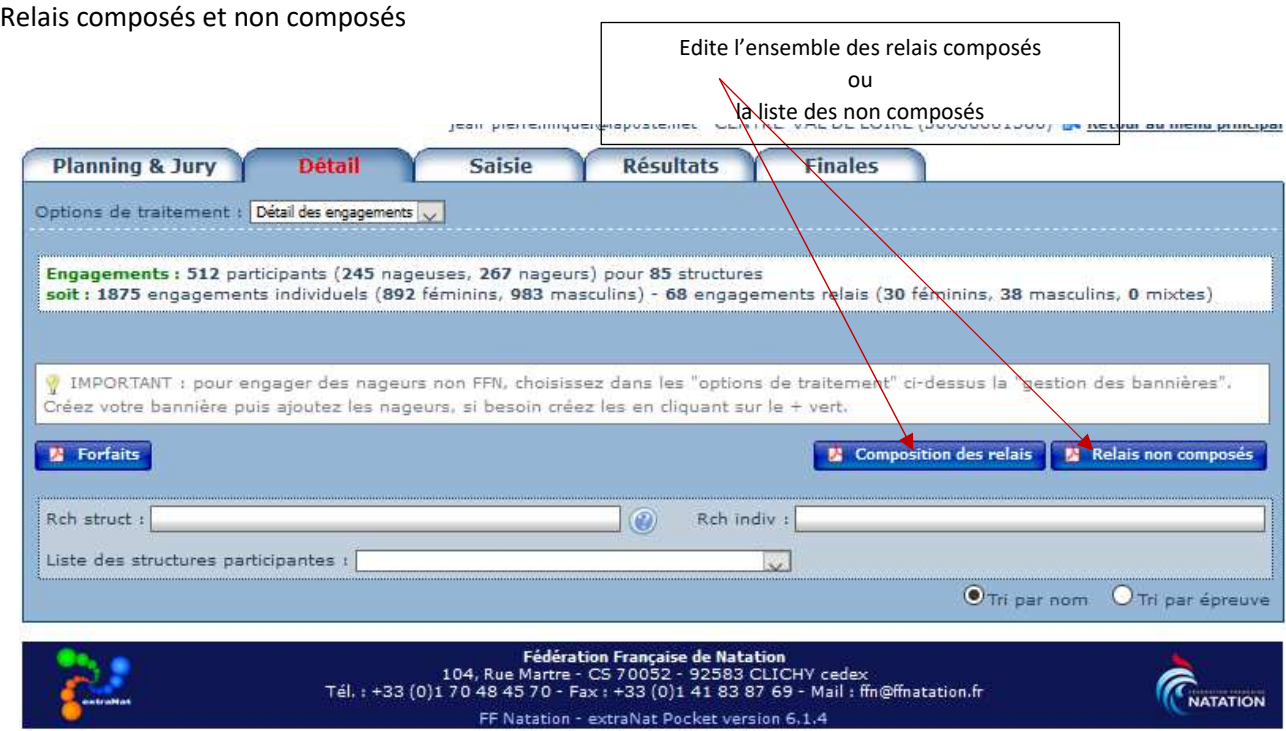

#### Composition d'un relais

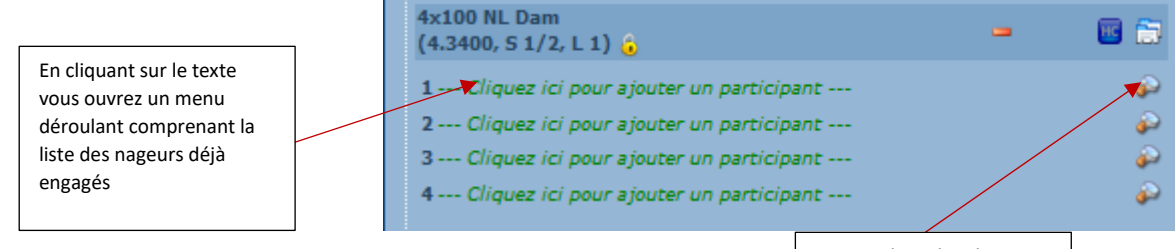

4x100 4 N. Dam

 $(4.5000, S_2/2, L_8)$  6

Permet de rechercher et de saisir un nageur du club

四窗

تى.<br>م

تھ ×

D ö

#### Modification d'un relais

Nous allons inverser la brasseuse et la papillonneuse

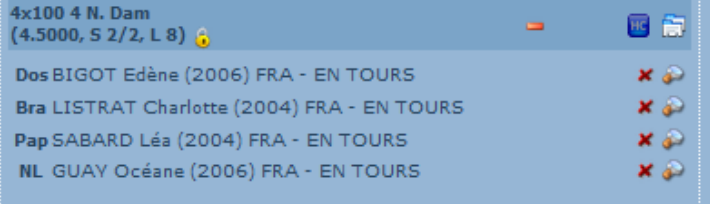

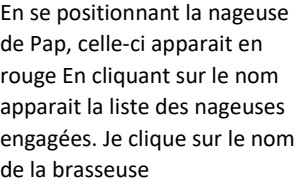

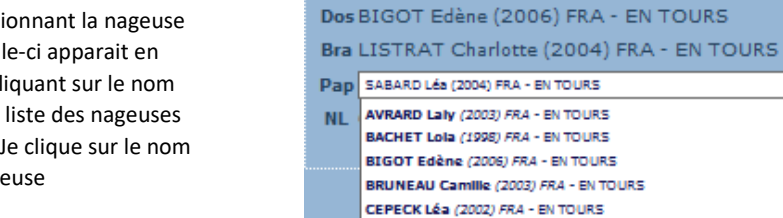

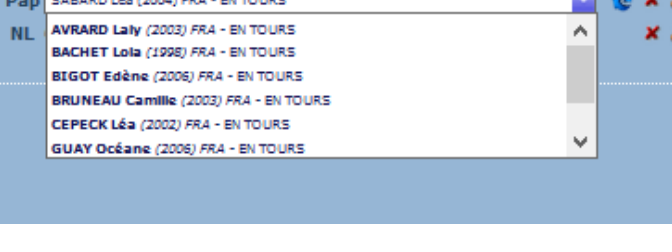

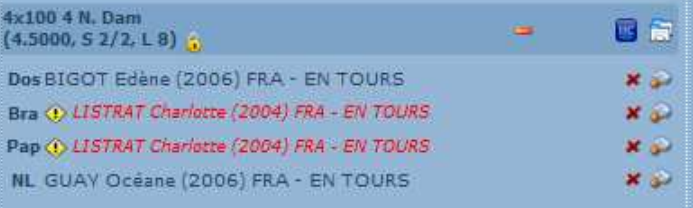

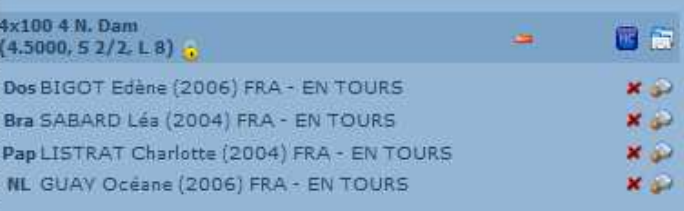

Il suffit de se positionner sur celle-ci (Bra) et d'effectuer la

modification

Comme celle-ci est engagée sur deux nages. Elle apparait en

rouge

### **Compétition par équipe :**

Nageur forfait entrainant l'inscription d'un remplacement

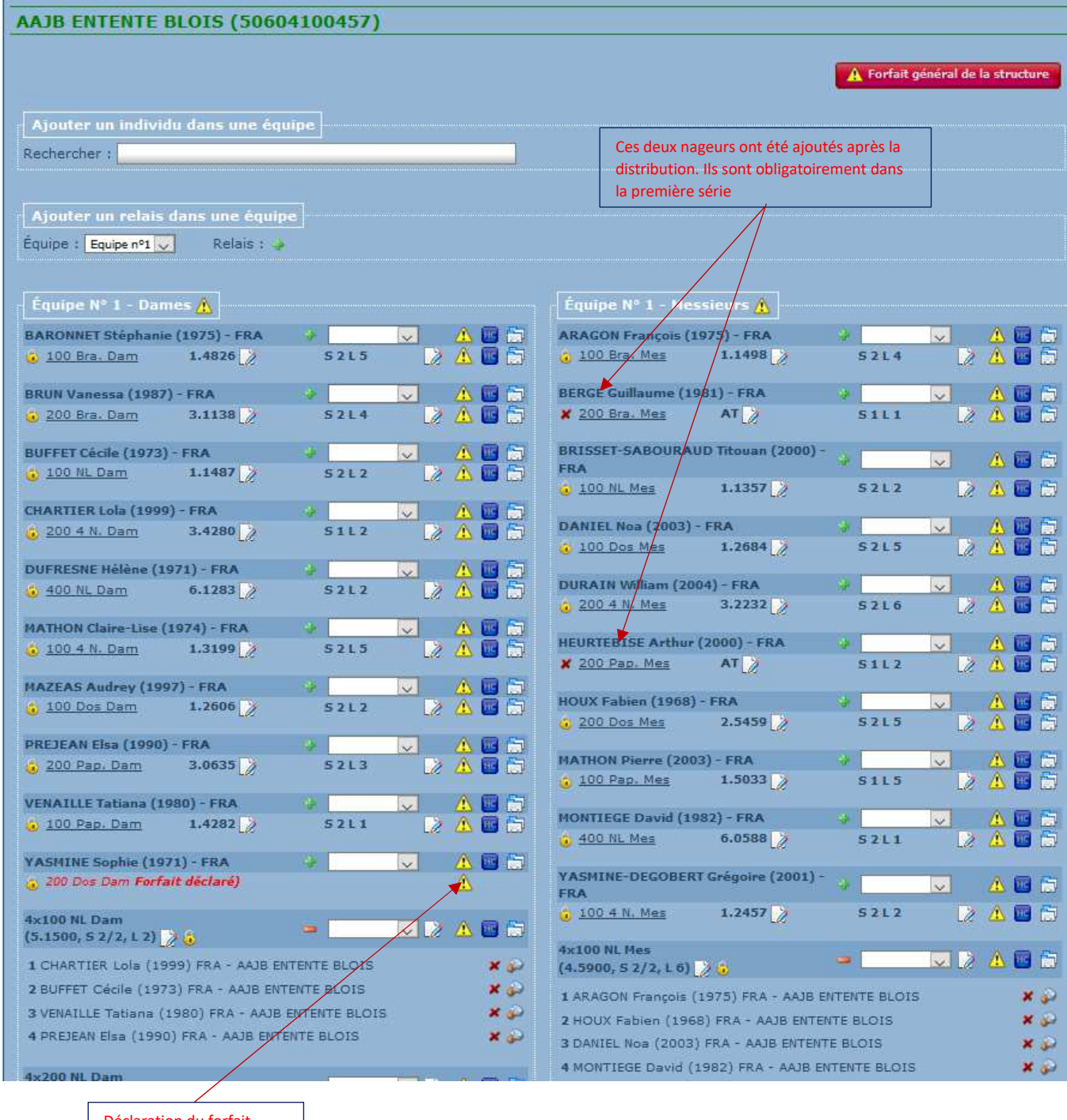

Déclaration du forfait Noter la série et la ligne

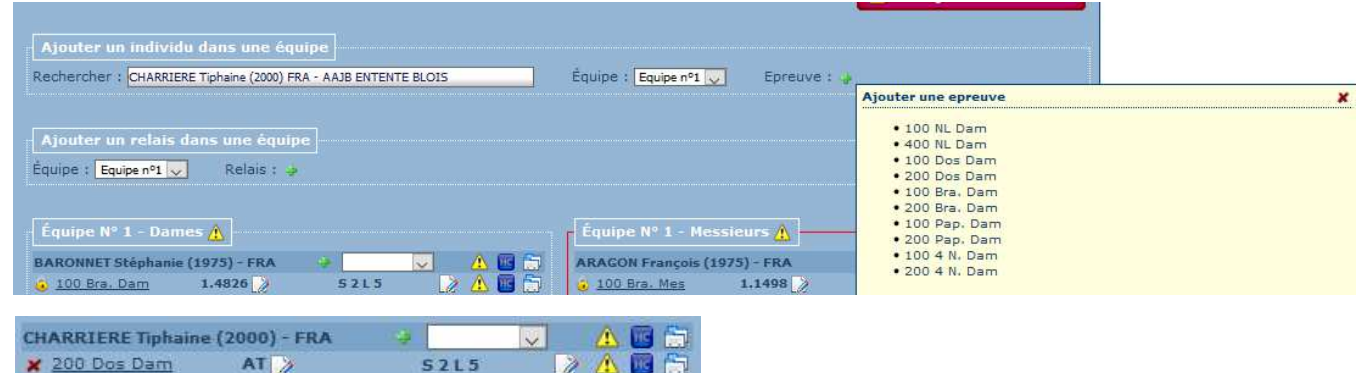

#### N'oublier pas de modifier les relais

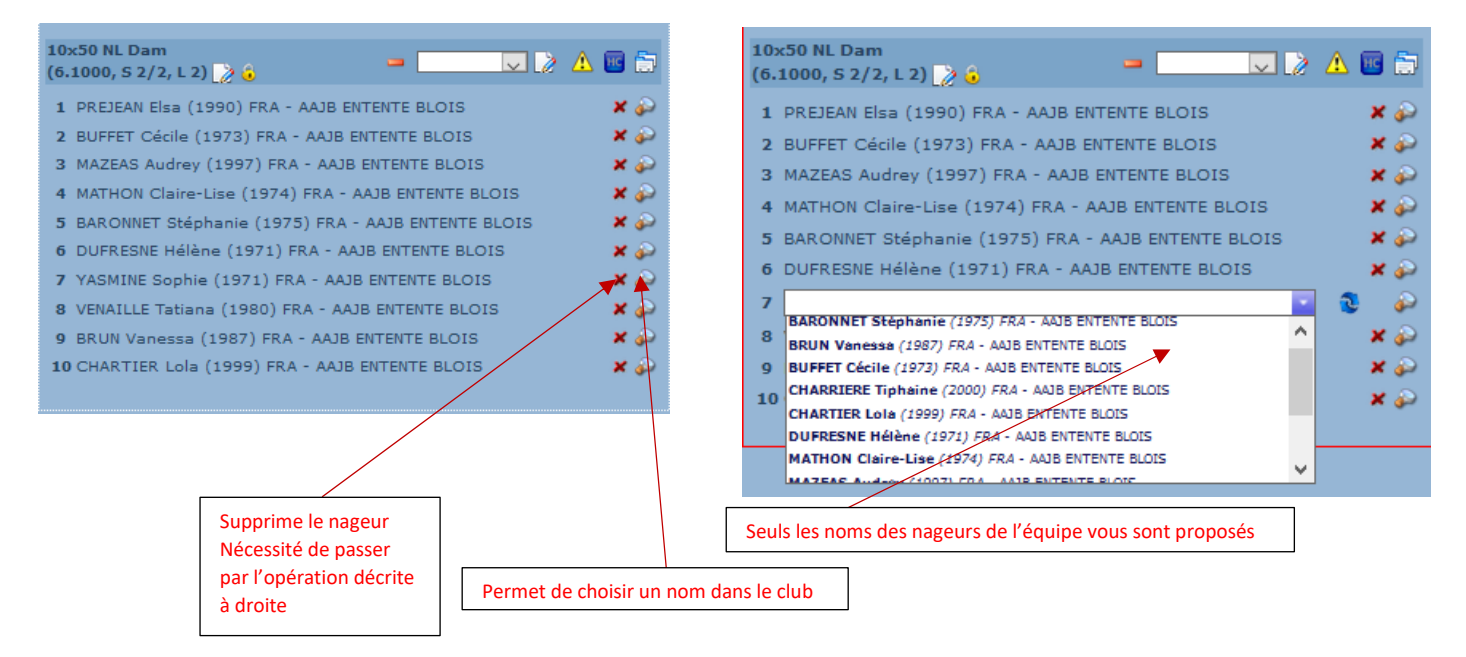

Remplacement d'un nageur d'une équipe par un d'une autre équipe

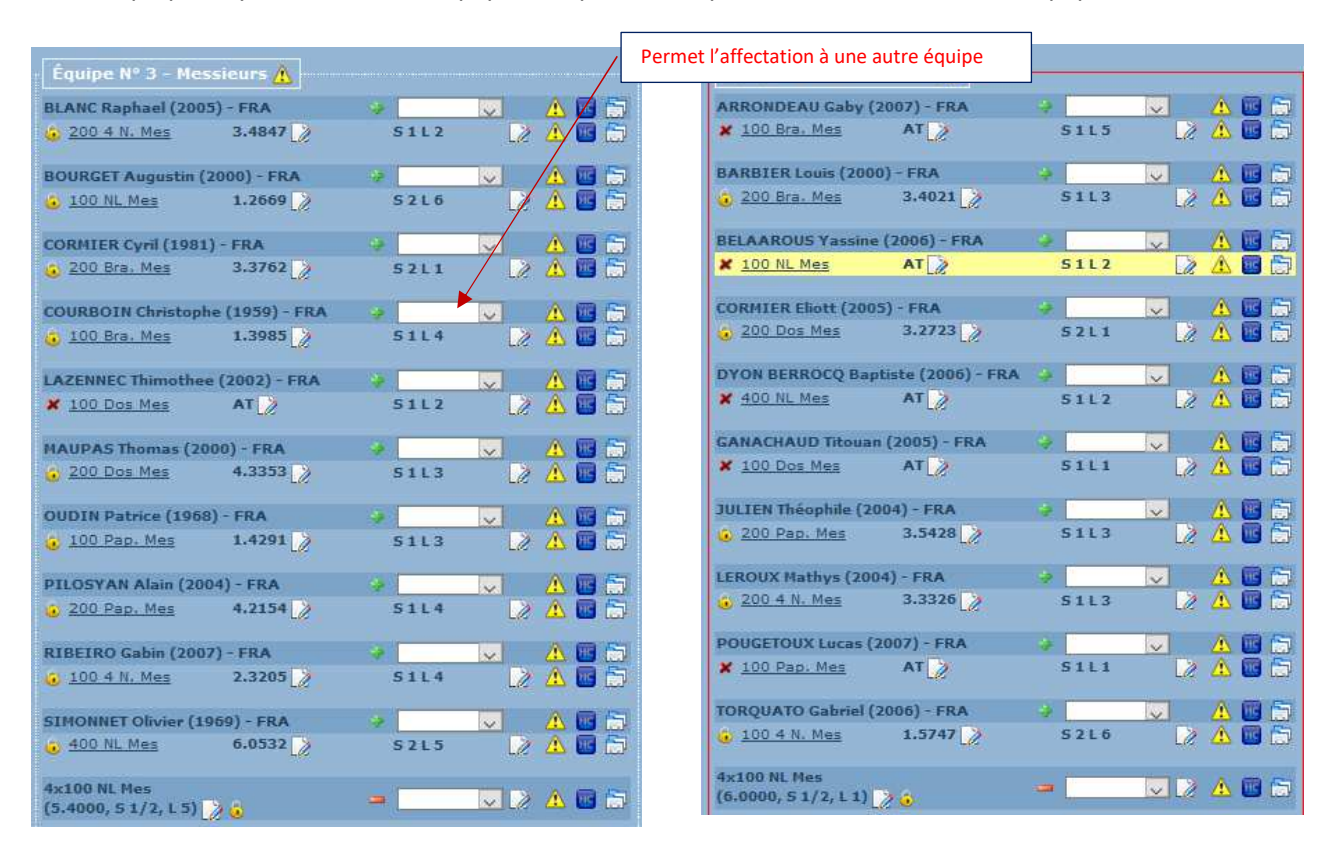

#### Pour compliquer Cyril Cormier de l'équipe 3 va prendre la place d'Eliott Cormier de l'équipe 4

Après affectation déclarer le forfait de la nage qu'ils effectuaient dans les anciennes équipes et ajouter la nouvelle nage en mettant le nageur dans le même couloir. Evite la redistribution

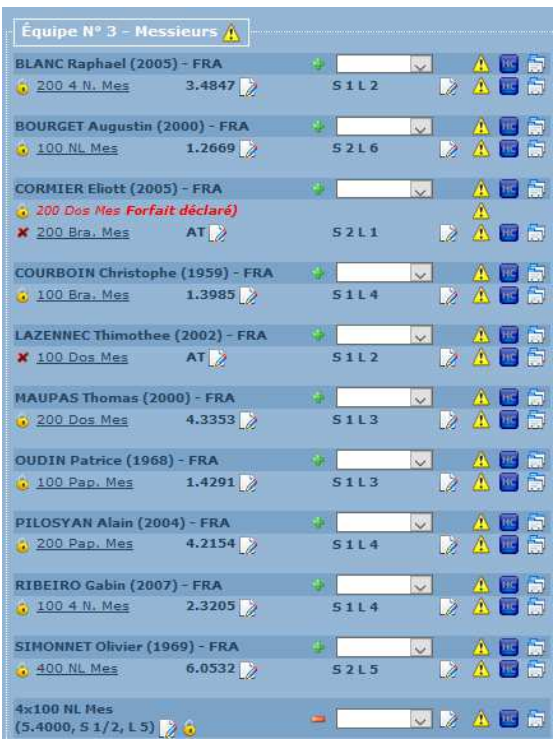

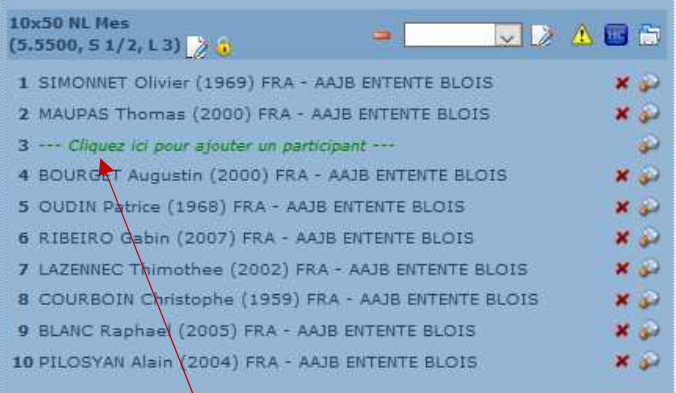

**Ne pas oublier de mettre à jour les relais.**

**Sinon les équipes dans le classement définitif ne marqueront pas de points** 

### **Affichage WEB déporté**

Il peut être nécessaire de mette à disposition en temps réel au speaker ou sur un écran la liste des nageurs de la série en cours puis les résultats de celle ci

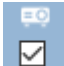

Si vous avez cocher cette case, le logiciel met à disposition des informations qui pourront être afficher sur un second PC et un écran géant par le biais d'une interface

Vous devrez connecter le PC dédié par l'intermédiaire d'un réseau filaire ou Wifi Ouvrir votre navigateur et saisir dans l'espace adresse :

#### *XXX.XXX.X.XX : 27117/live.php*

XXX.XXX.X.XX Adresse IP du PC ou est installé Extranat Pocket

L'écran suivant s'affichera

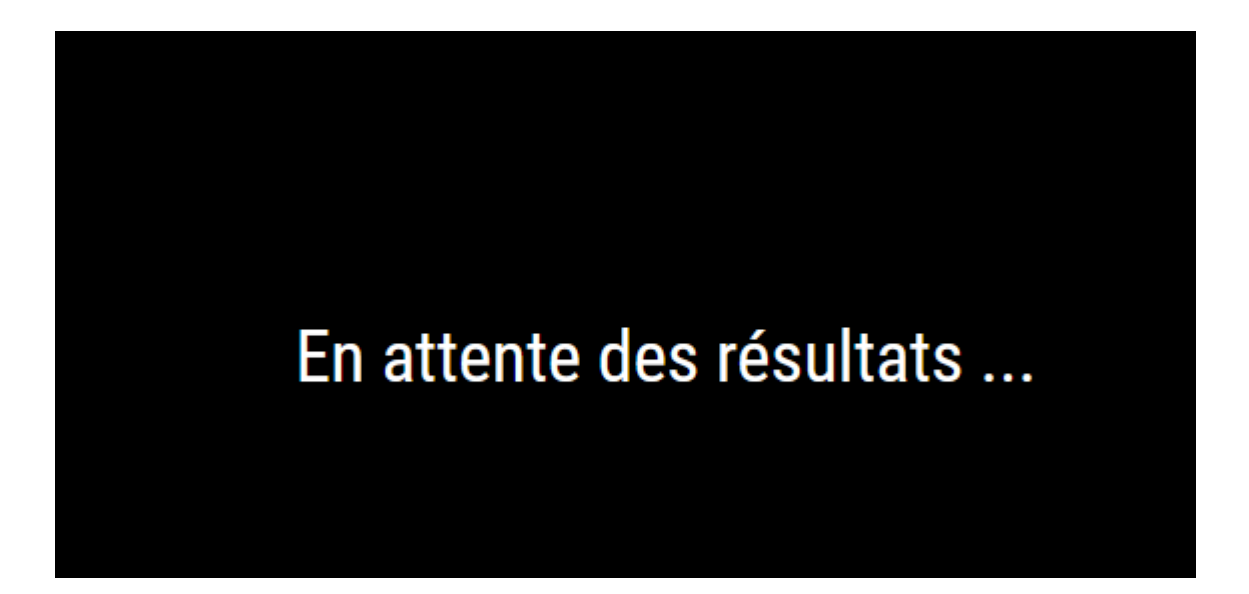

### **ANNEXE 1**

Il est toujours difficile de saisir le jury pendant les épreuves surtout si l'on a affaire à un chronométrage manuel

Si vous avez la possibilité d'obtenir bien avant les épreuves, la liste des officiels, vous pouvez utiliser cette méthode

> saisie des noms (permet de détecter les erreurs) affectations de ceux-ci un peu plus tard

Dans un premier temps dans le navigateur ouvrir un nouvel onglet

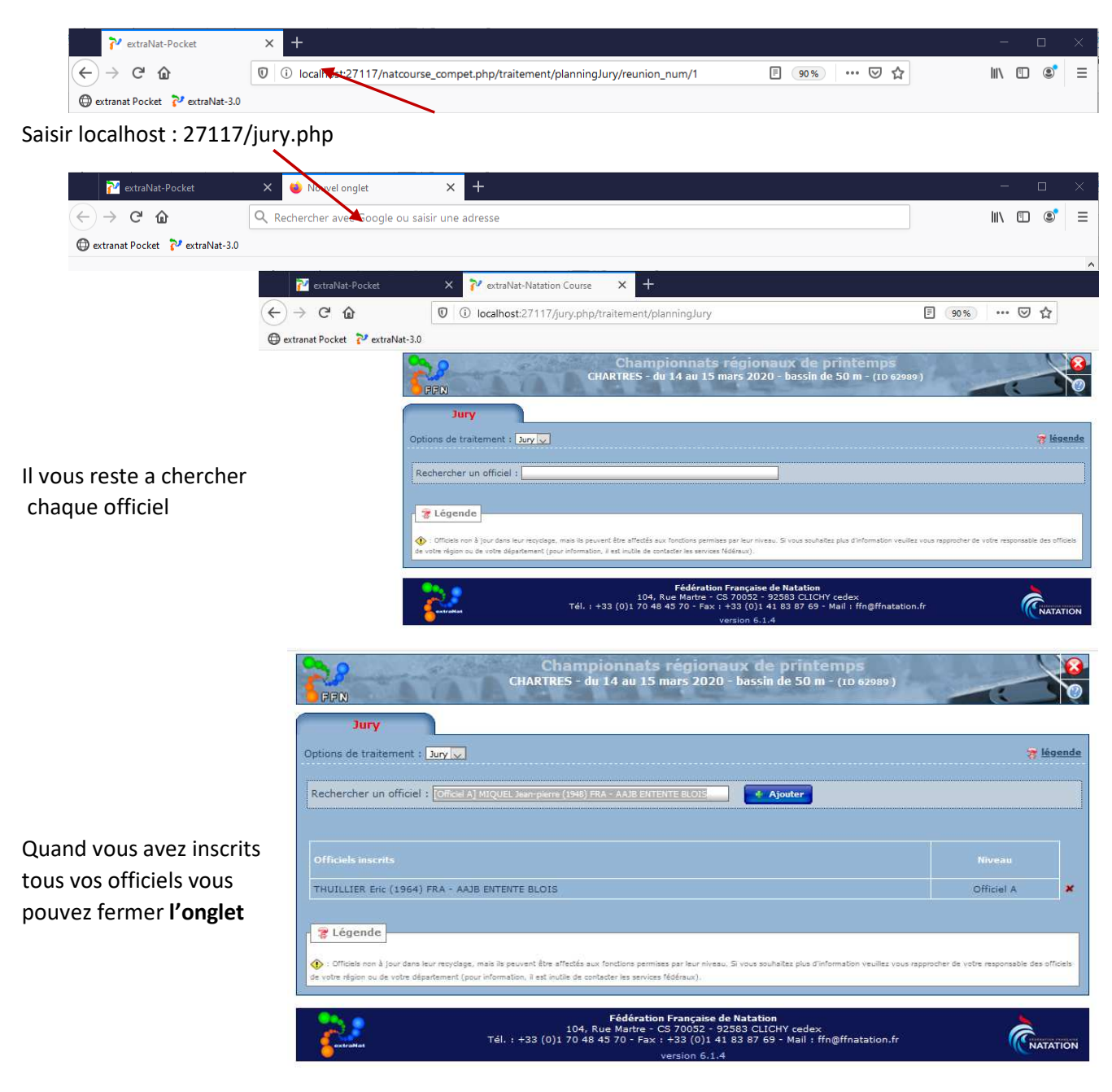

La seconde méthode est plus compliquée à mettre en œuvre pour les raisons suivantes : possession d'un second PC réseau disponible permettant de relier le second PC et celui d'extranat acceptation par les officiels de saisir leur nom

#### Sur le PC supportant Extranat :

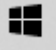

Cliquer sur l'icône choisir : Paramètres/Réseau et Internet Choisir Propriétés/réseau privéadresse IP

#### Propriétés

Vitesse de connexion (Réception/ Transmission): Adresse IPv6:

Liste de recherche de suffixes DNS :

Adresse IPv6 locale du lien :

Serveurs DNS IPv6:

Serveurs DNS IPv4:

Suffixe DNS principal:

Adresse IPv4:

Fabricant:

Description:

Version du pilote :

Adresse physique (MAC) :

100/100 (Mbps)

2a01:cb00:8437:3a00:990c:c2eb:ff  $0: d2h6$ fe80::990c:c2eb:ff0:d2b6%12 fe80::a3e:5dff:fedb:40cc%12

#### 192.168.1.42

192.168.1.1 home home Realtek Realtek PCIe GbE Family Controller 10.38.1118.2019 2C-F0-5D-26-F2-AD

Noter l'adresse IP de celui-ci

Dans le second PC ouvrir votre navigateur (Préférence Firefox, Chrome) Votre navigateur devrait s'ouvrir sur sa page d'accueil. Pour éviter tout problème ouvrir si nécessaire un second onglet

Saisir : adresse IP:27117/jury.php ex :192.168.1.42:27117/jury.php

#### Vous accédez à la page :

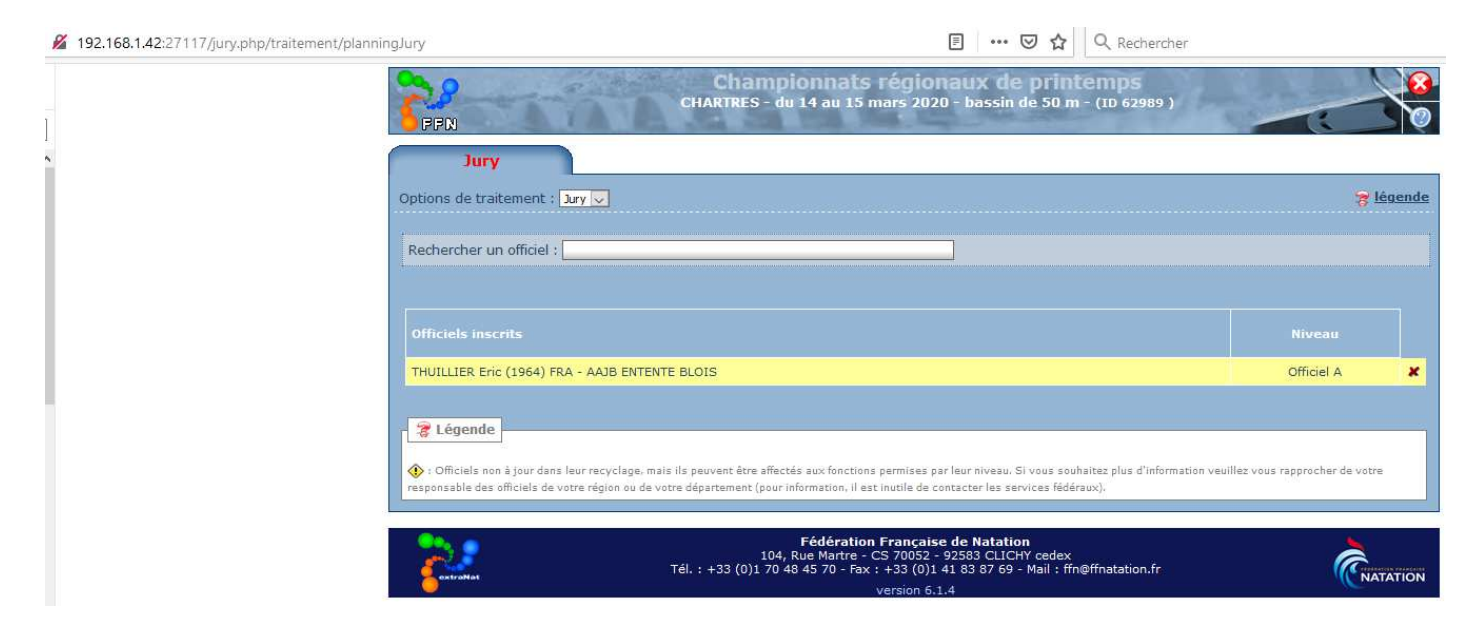

Quand tous les officiels ont inscrit leurs noms

Il ne vous reste qu'à effectuer vos affectations.

### **Remarque importante**

La liste des officiels est disponible pendant toutes les réunions